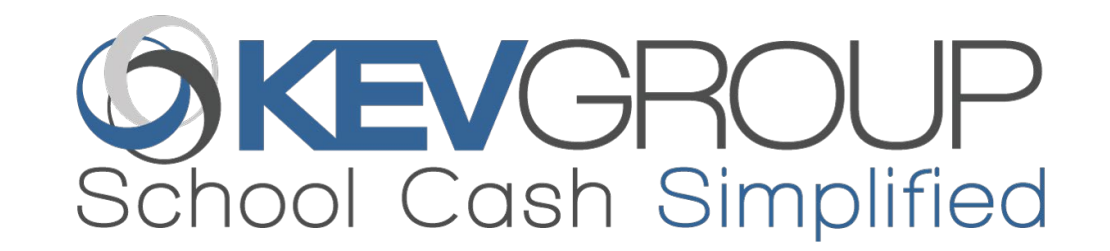

# REFUNDS

This presentation outlines helpful tips for processing refunds.

*Private & Confidential*

### Introduction

There are two types of refunds that can be processed in School Cash.

- 1. Online
- 2. Cheque
- Online refunds
	- By Item for one or more student
	- Individual
- Cheque refunds

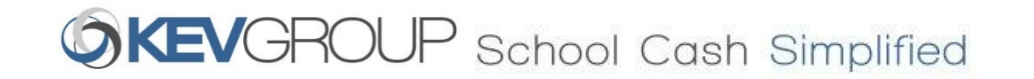

# Refunds – School Cash Online Payments

All refunds for items that were paid online, SHOULD be processed in SCHOOL CASH CATALOGUE to create Online Refunds.

Can only process refunds for current catalogue year AND for purchases within the past 360 days.

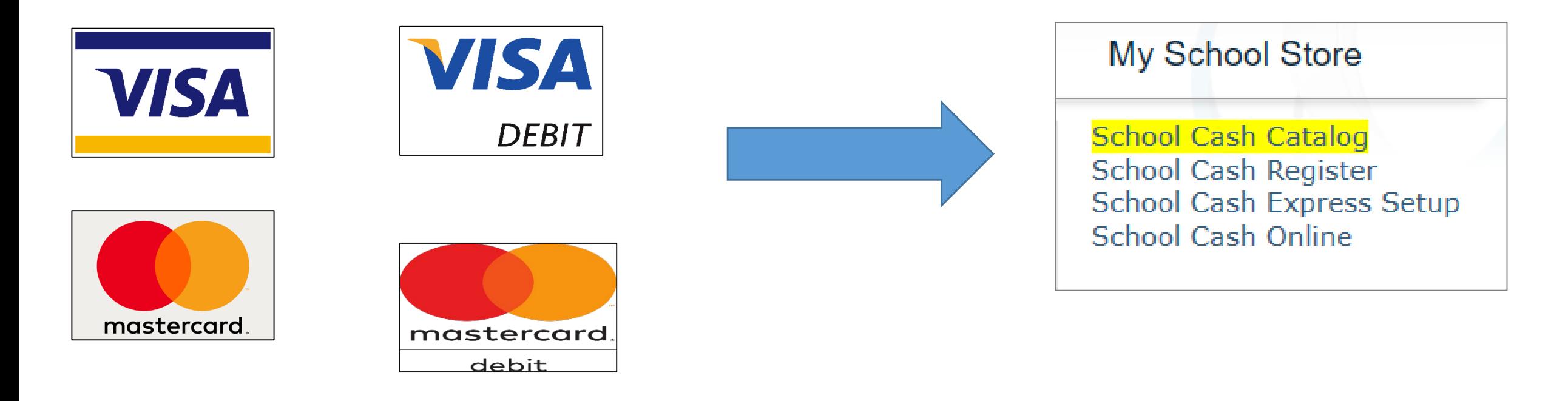

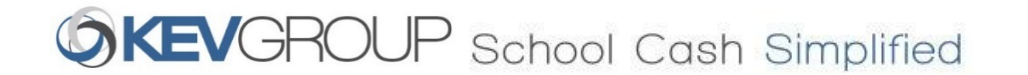

# Refunds – Cash and Cheque Payments

All refunds for cash/cheque payments MUST be recorded in School Cash Register and processed via cheque.

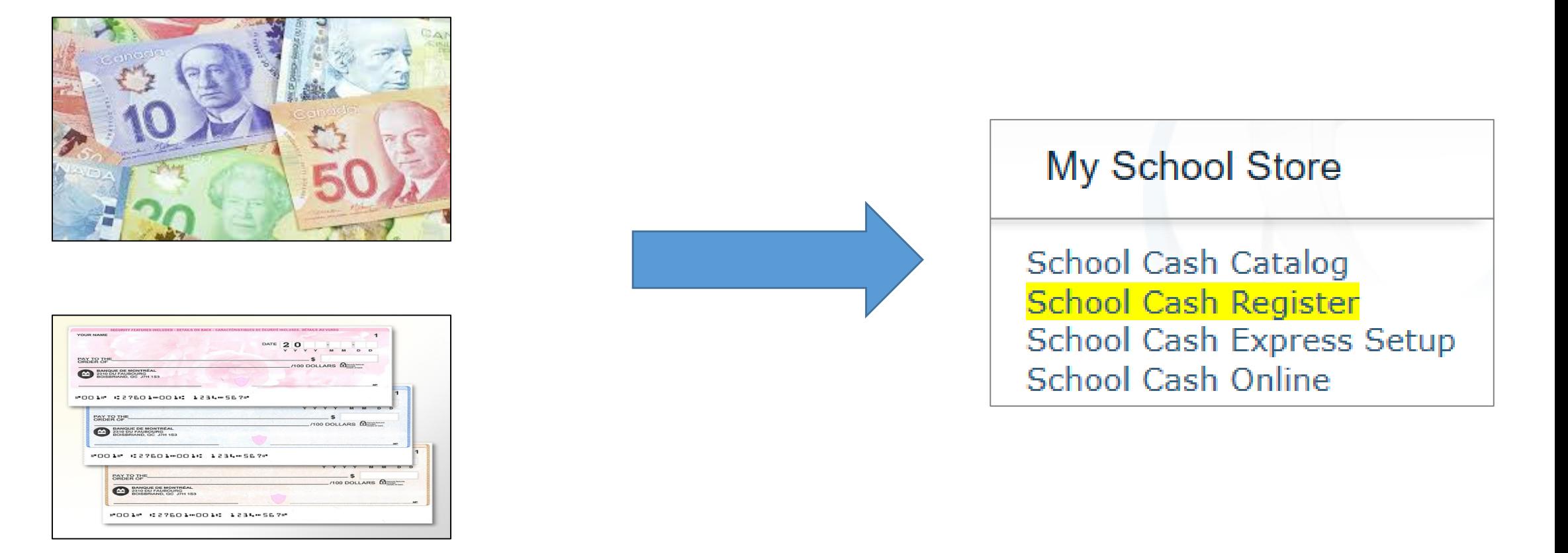

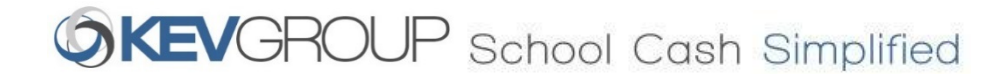

# HOW TO - School Cash Online Refunds – by Item

In the School Cash Catalogue, select the **item**.

Click **Refund**.

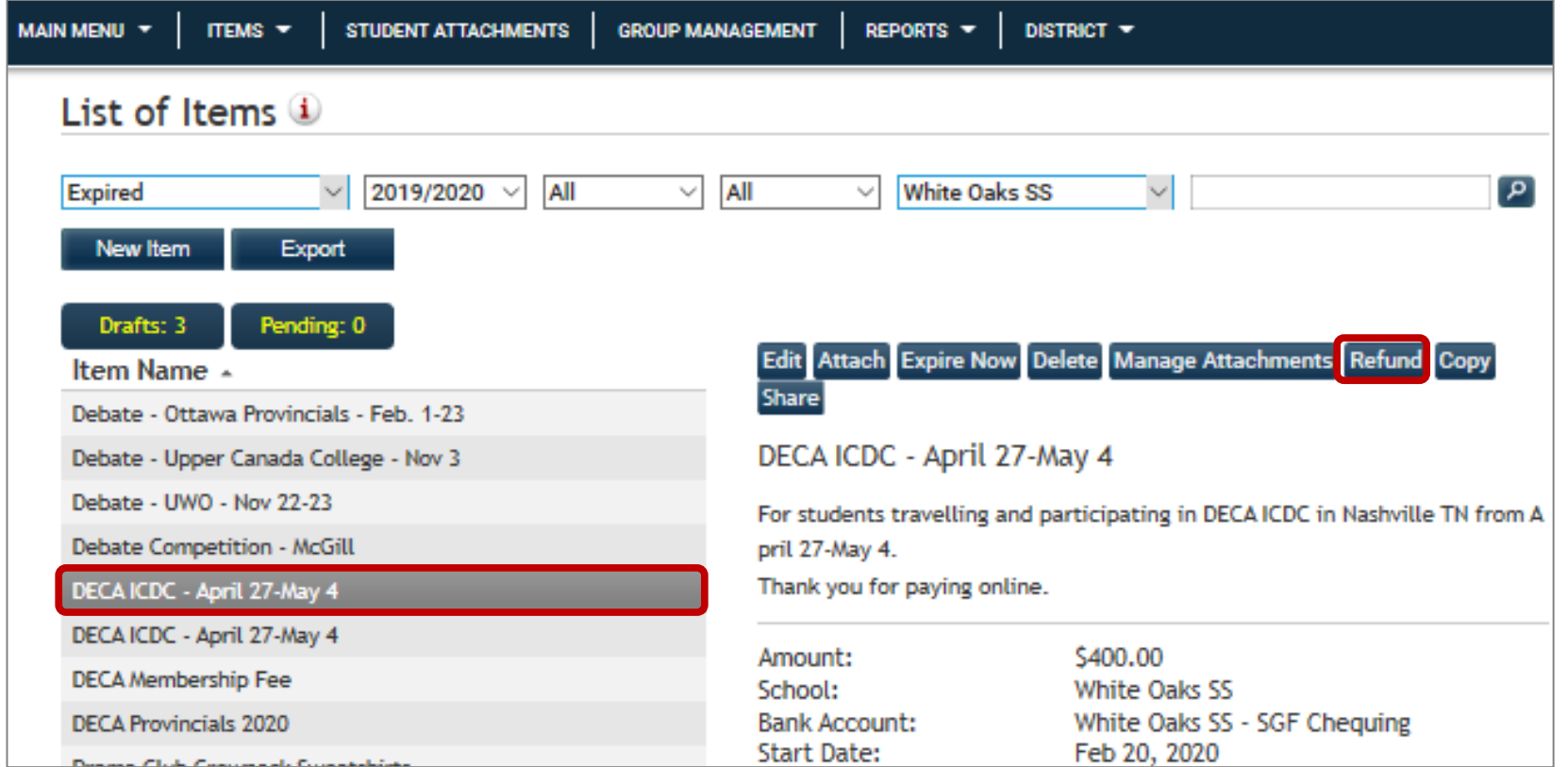

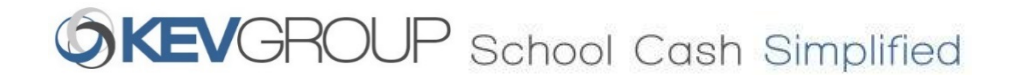

# HOW TO - School Cash Online Refunds - by Item

Use the checkbox to select ALL students.

Refund amount must be entered for each student. Partial refunds can be processed.

Once all refund amounts have been entered, click **Refund**.

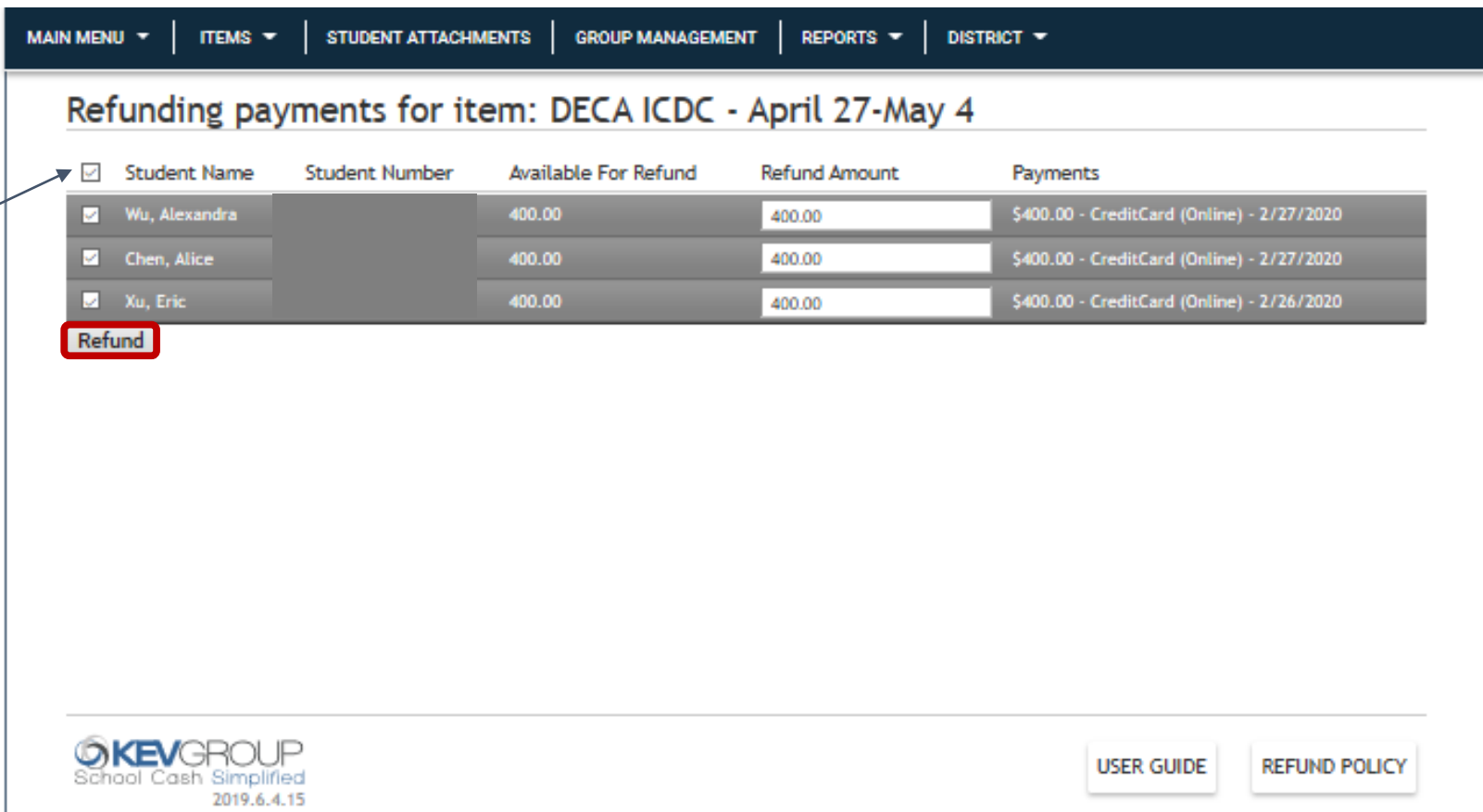

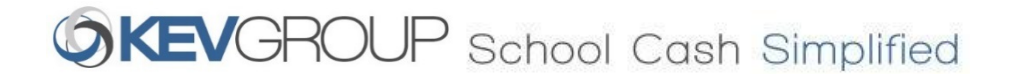

#### Enter the **Reason for Refund**.

Click **Refund**.

The funds will be returned to the original method of payment.

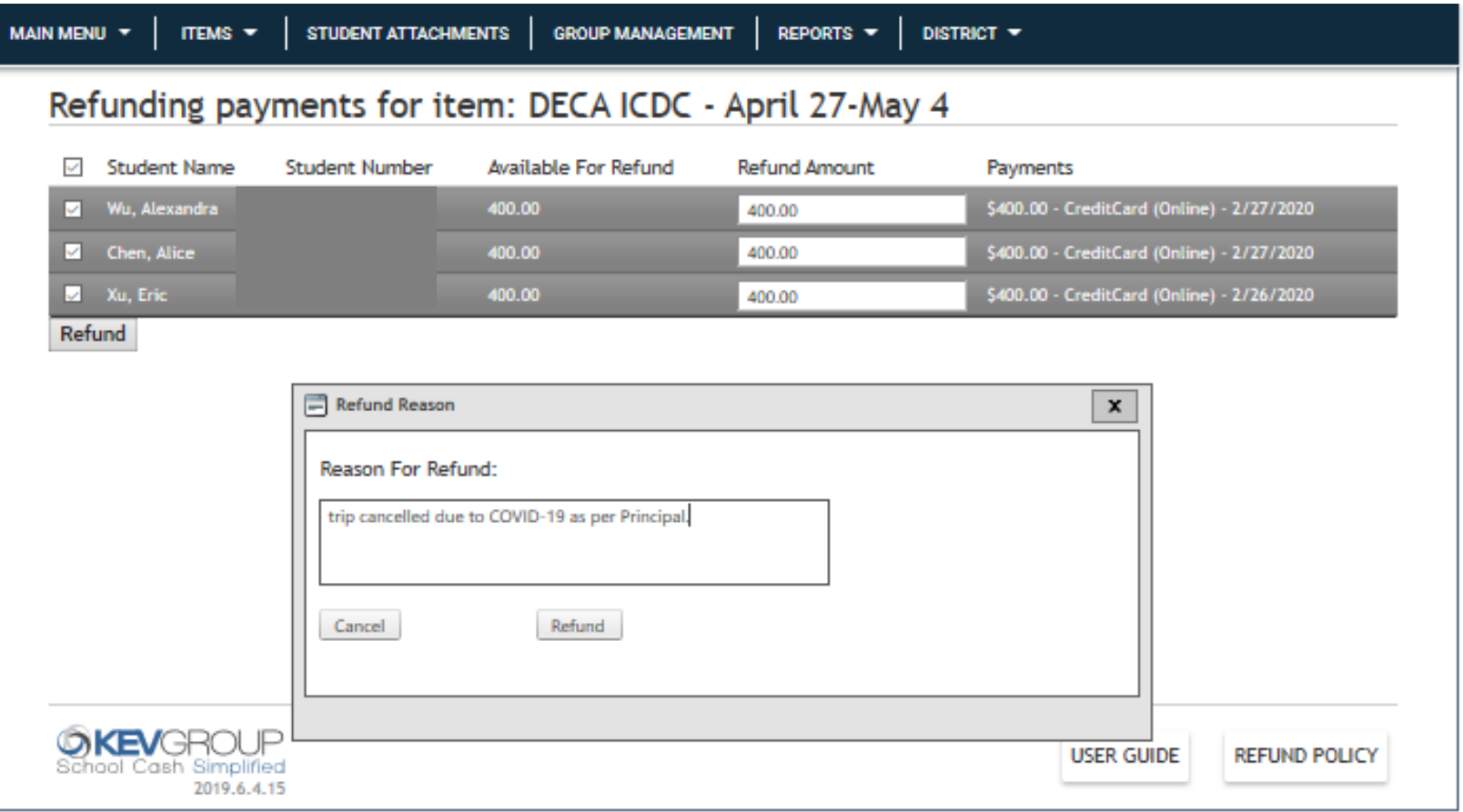

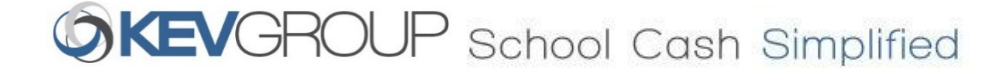

HOW TO - School Cash Online Refunds - by Item

# HOW TO - School Cash Online Refunds – by Student

In the School Cash Catalogue, click **Student Attachments**.

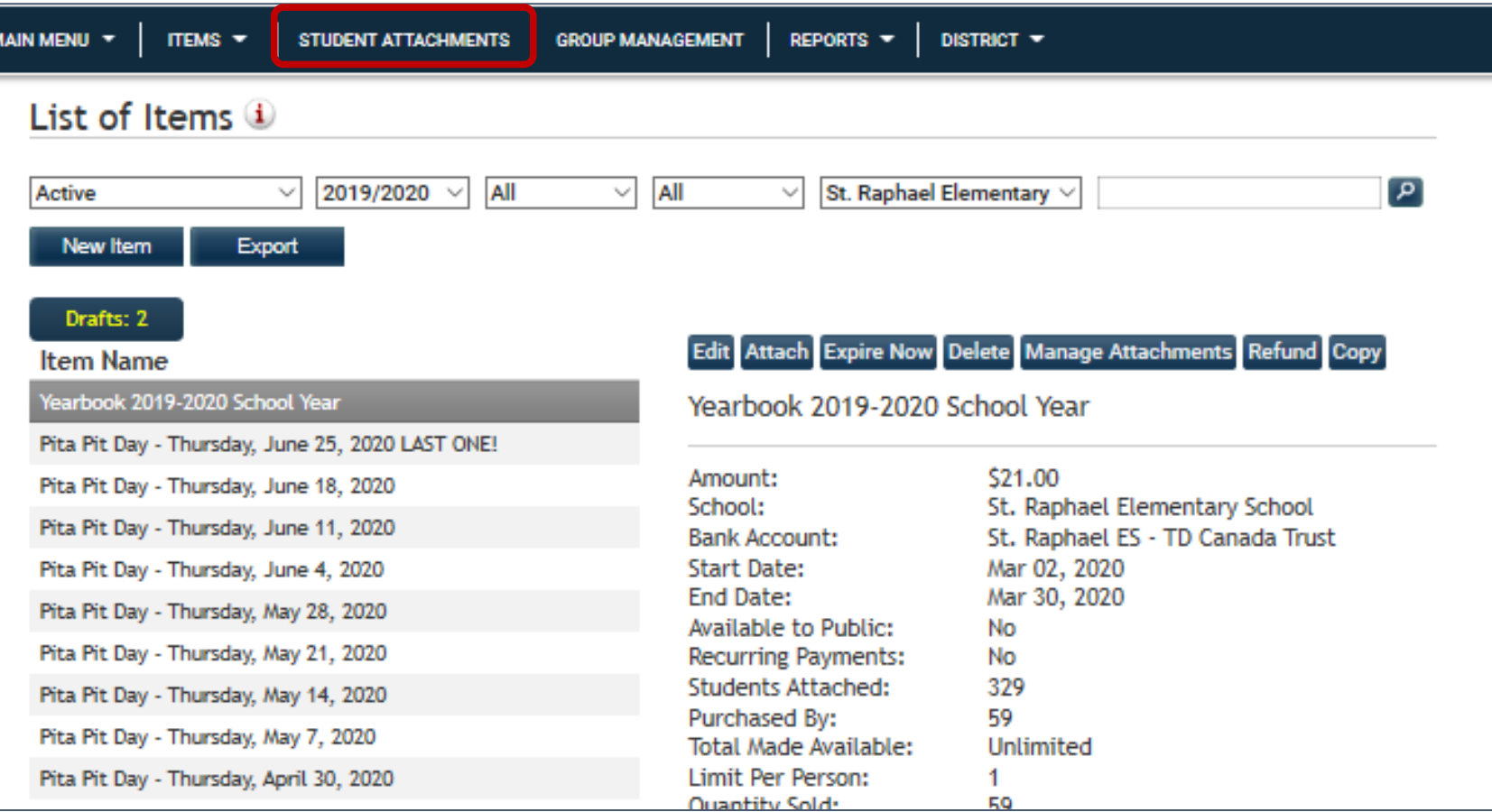

#### KEVGROUP School Cash Simplified

# HOW TO - School Cash Online Refunds – by Student

Enter search **parameters** (e.g. First Name, Student Number, etc.).

Click **Search**.

To include students that have left the school, check **Include Inactive Student** checkbox.

When the correct student is displayed click **Refund**.

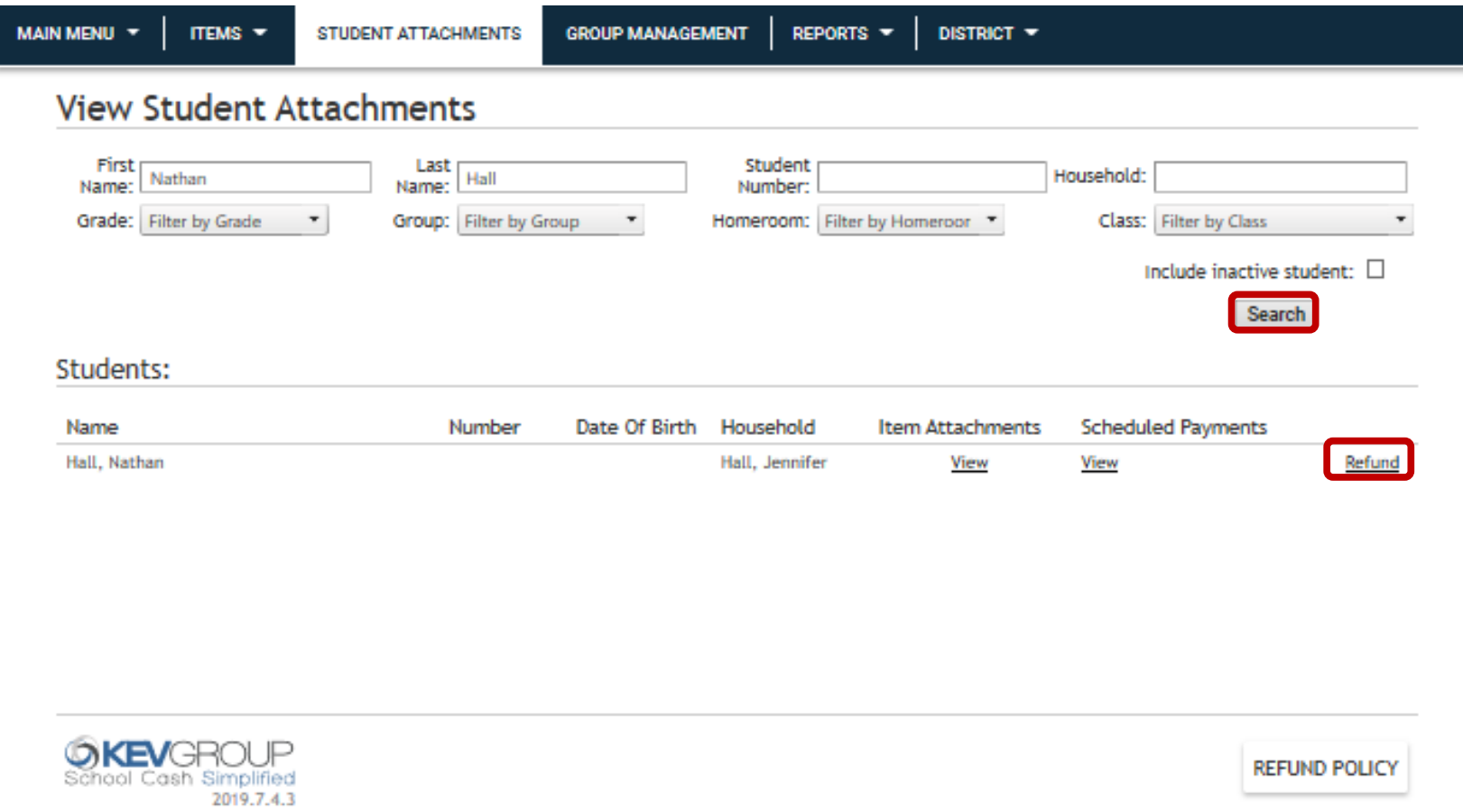

# HOW TO - School Cash Online Refunds – by Student

Locate the item to refund.

Use the checkbox next to **Item Name** to refund all items.

Enter the **amount** to refund.

Enter the **Refund Reason**.

Click **Refund**.

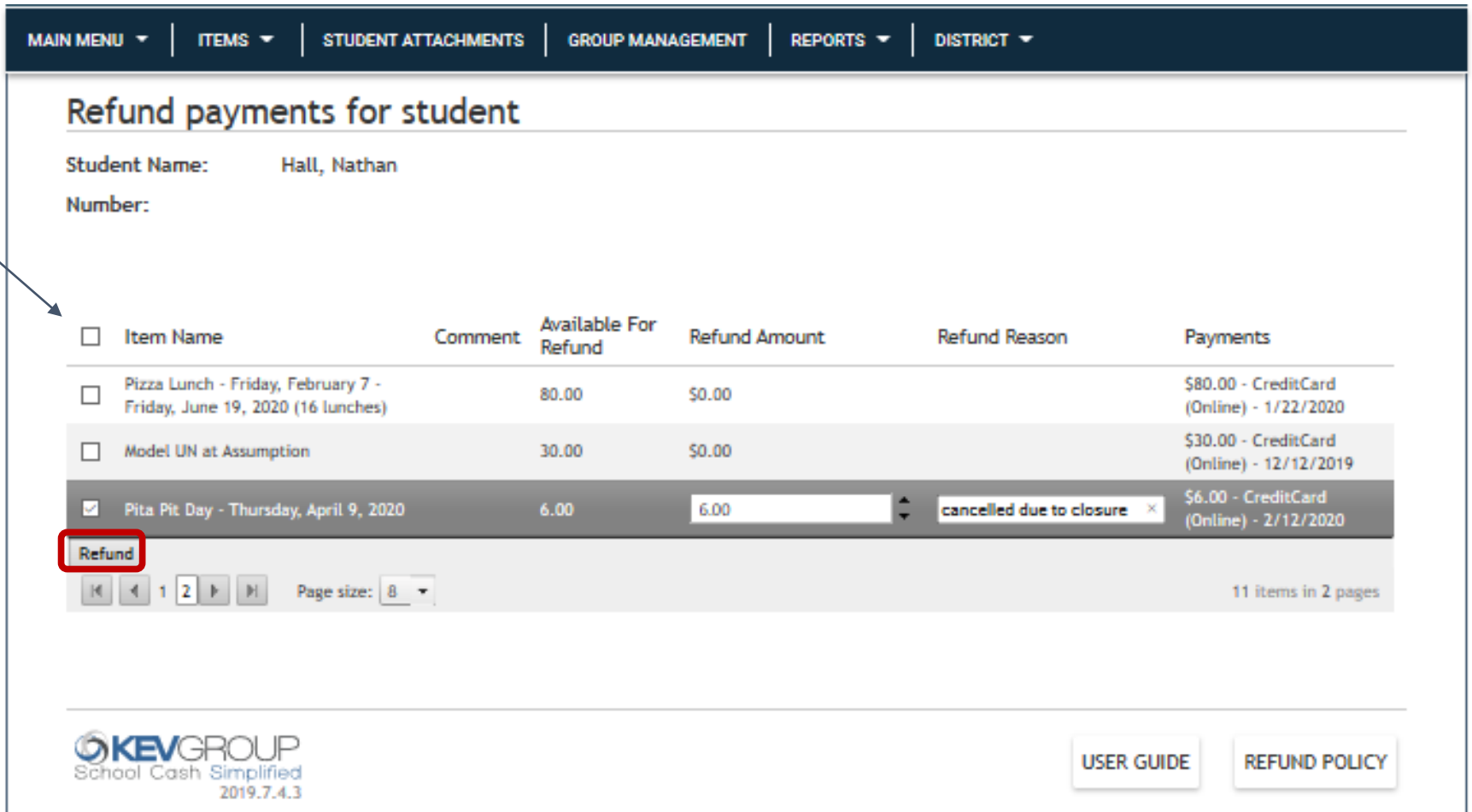

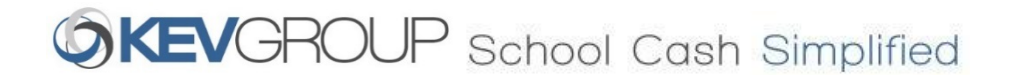

#### Review data.

Click **Confirm**.

Funds will be returned to the original method of payment.

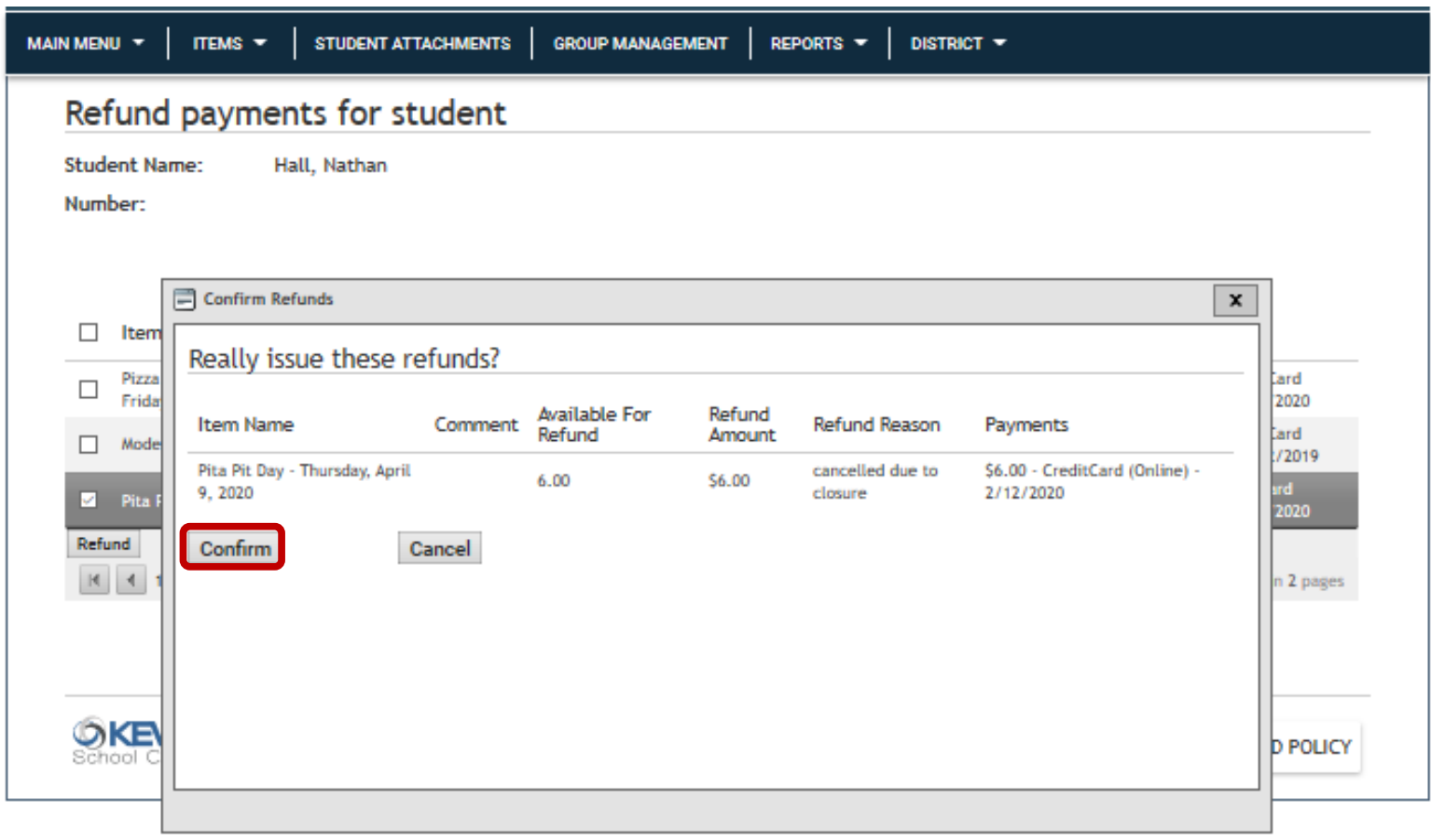

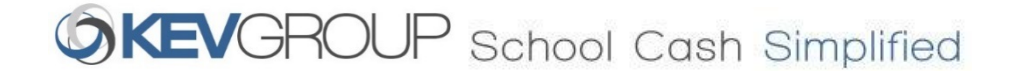

HOW TO - School Cash Online Refunds – by Student

### SCHOOL CASH ONLINE - NOTIFICATION EMAILS

- **When an online refund is requested by the bookkeeper Email Recipient: SCO User only**
- **When an online refund is successfully processed Email Recipient: SCO User only**
- **When an online refund is cancelled due to rejection Email Recipient: SCO User and School/District**
- **When a credit card refund is declined Email Recipient: SCO User and School/District**

Enter search **parameters** (e.g. First Name, Student Number, etc.).

Click **Search**.

To include students that have left the school, check **Include Inactive Student** checkbox.

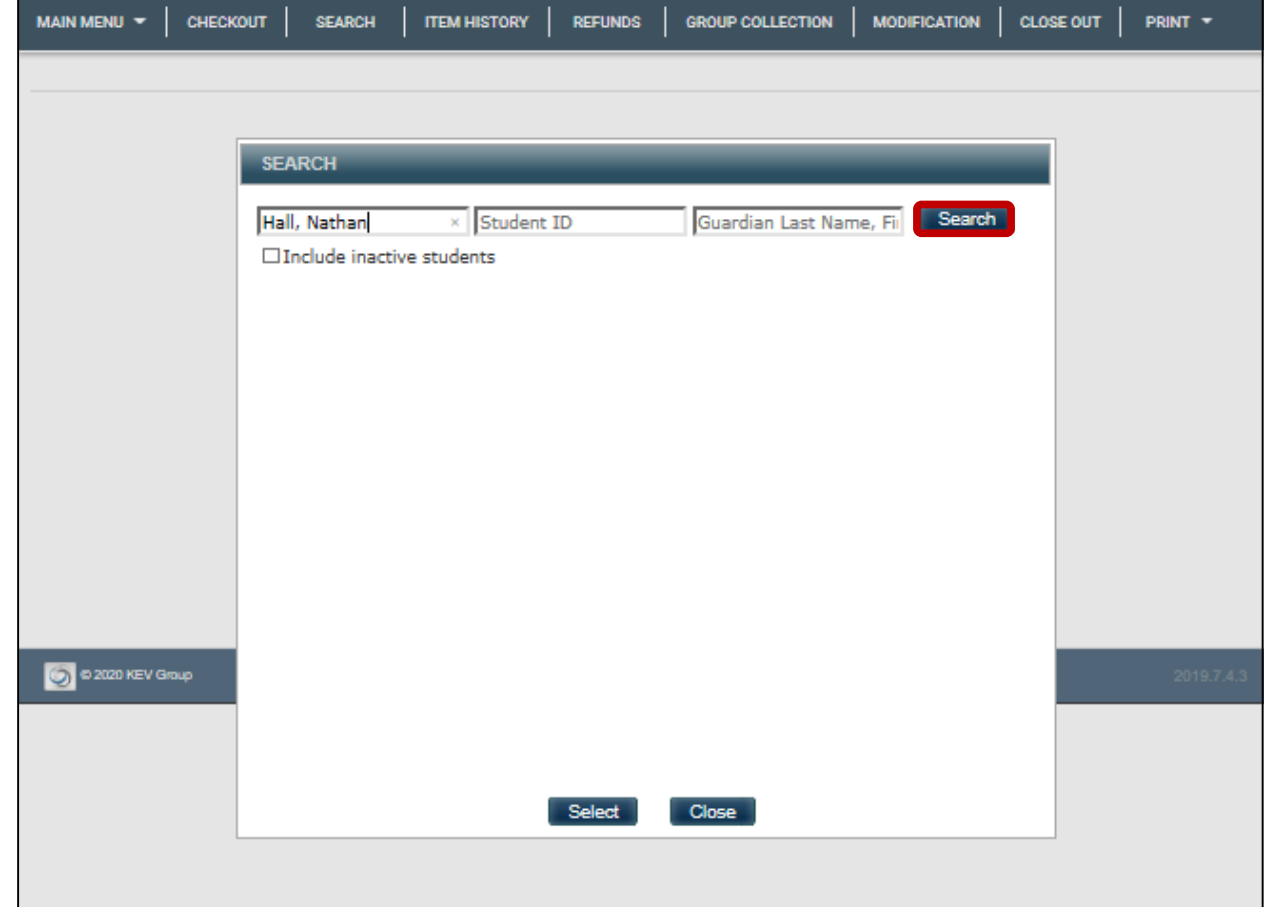

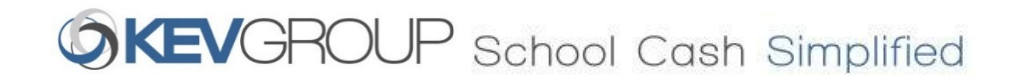

Select the student(s).

To include multiple students, check all that apply.

Click **Select**.

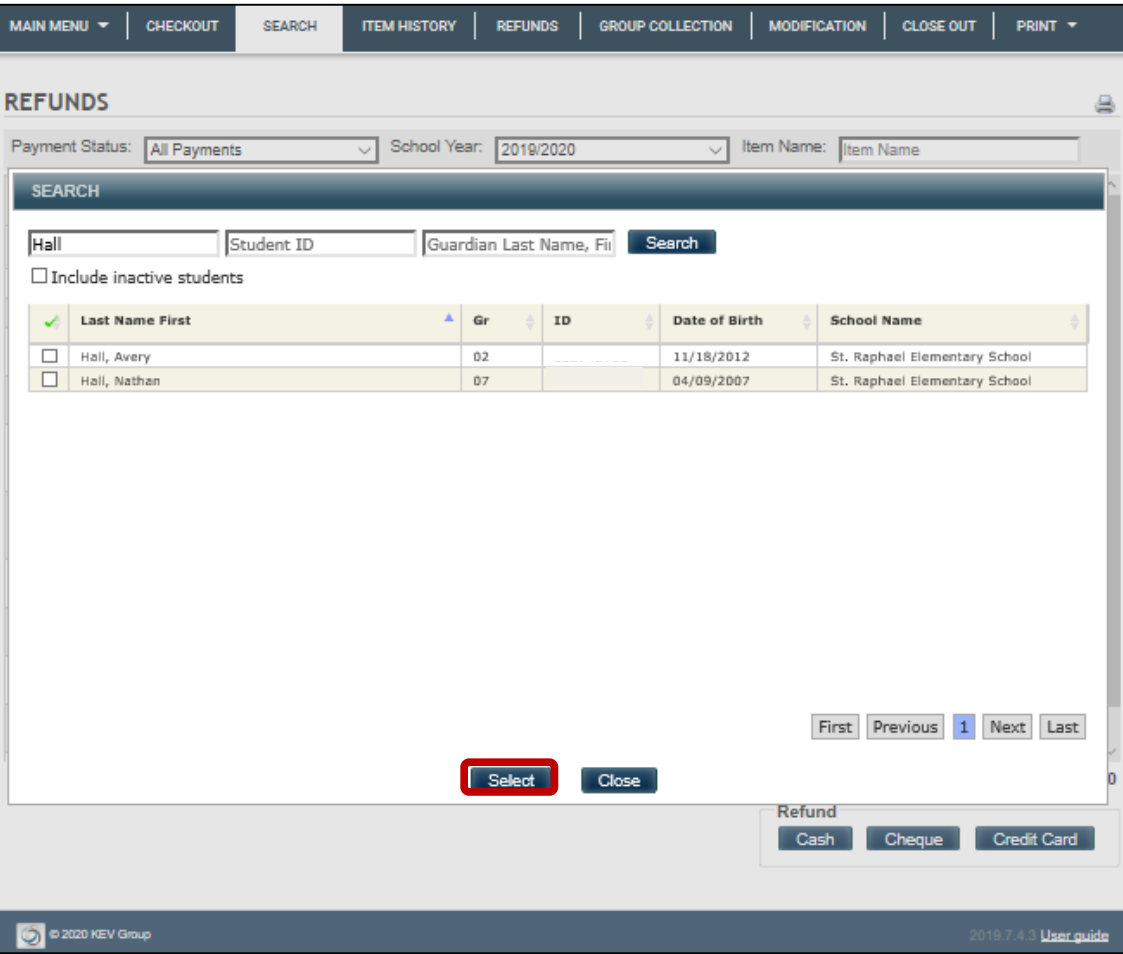

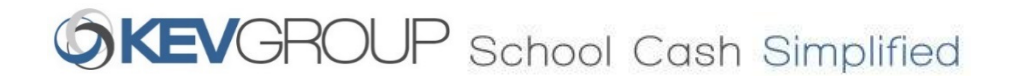

Click the **Refunds** tab.

All items that are available to refund will be listed.

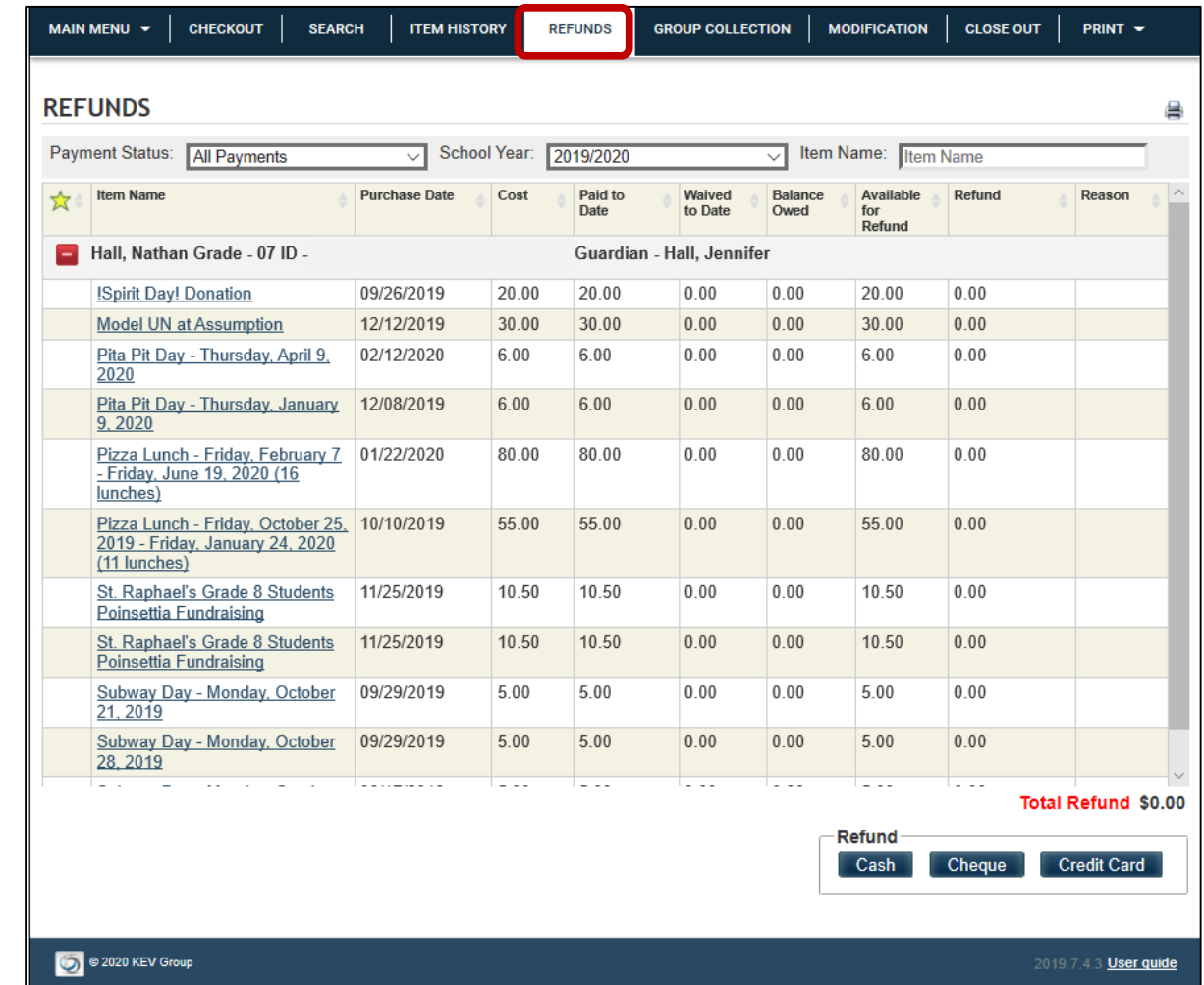

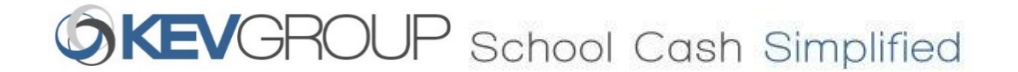

Enter the amount(s) in the **Refund** column. You can enter refund amounts for multiple items. Partial refunds can be processed.

Enter the **Reason** for the refund(s)

Click **Cheque**.

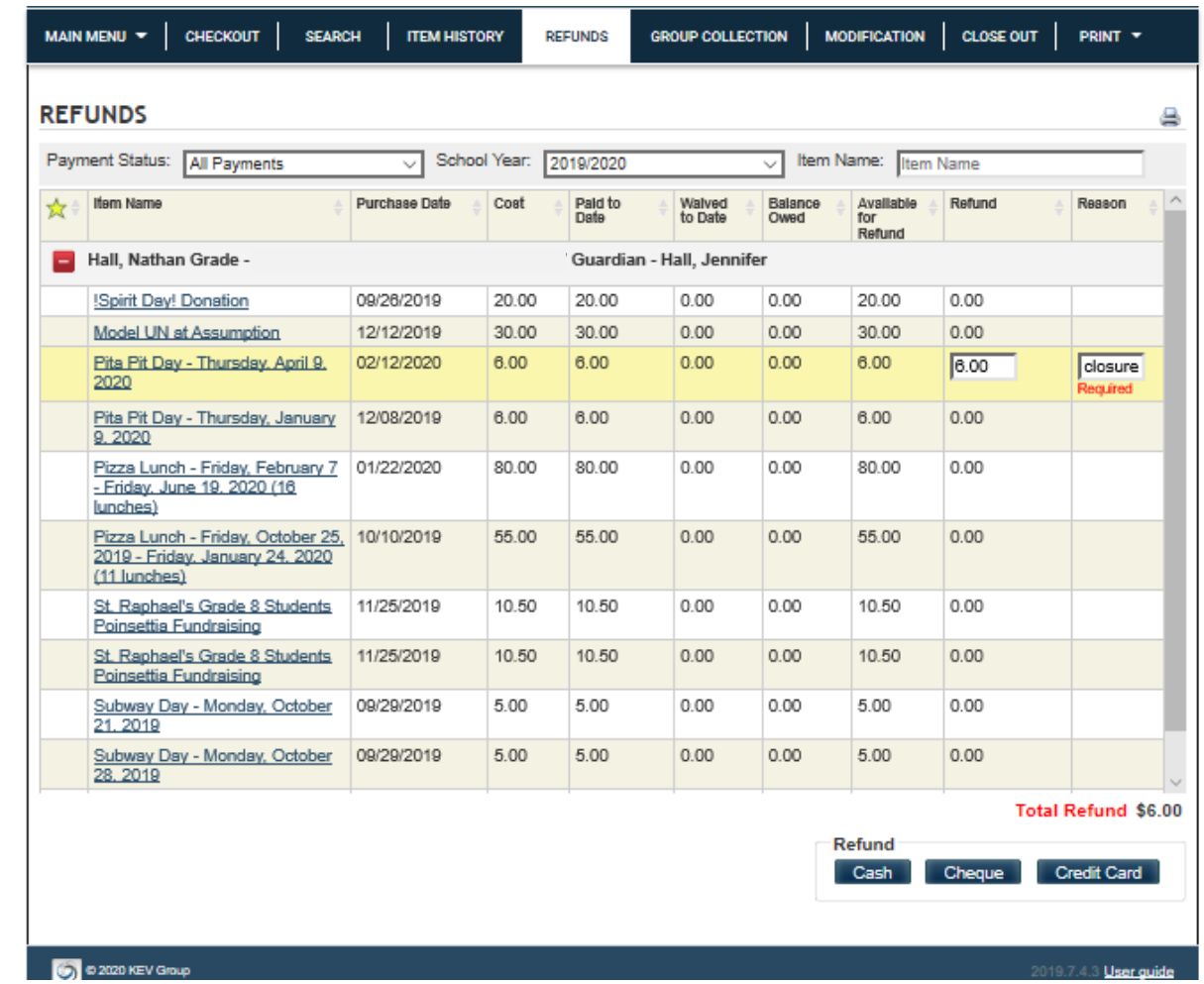

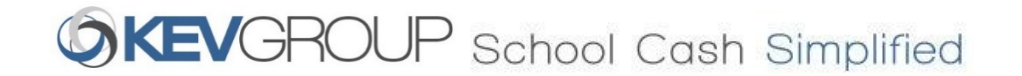

This Cheque Refund details box will open.

Enter the **Reason** for the refund(s)

Click **Confirm**

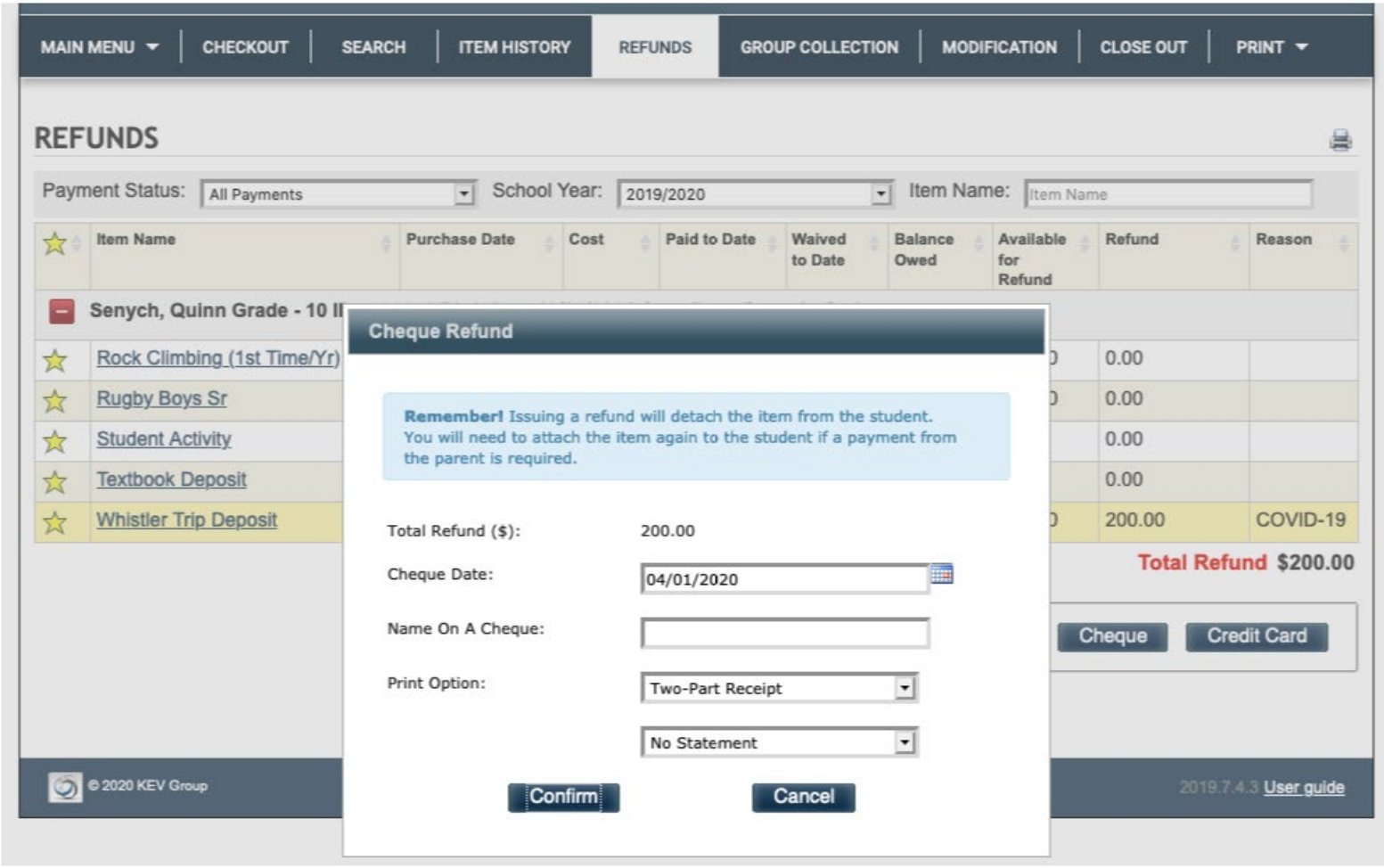

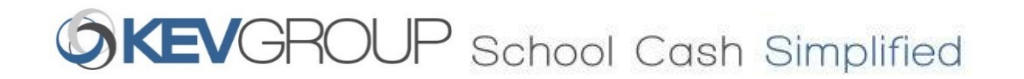

To return funds for cash and cheque payments.

Click **Issue Cheques - Disbursements**.

A cheque must be issued to the original payee.

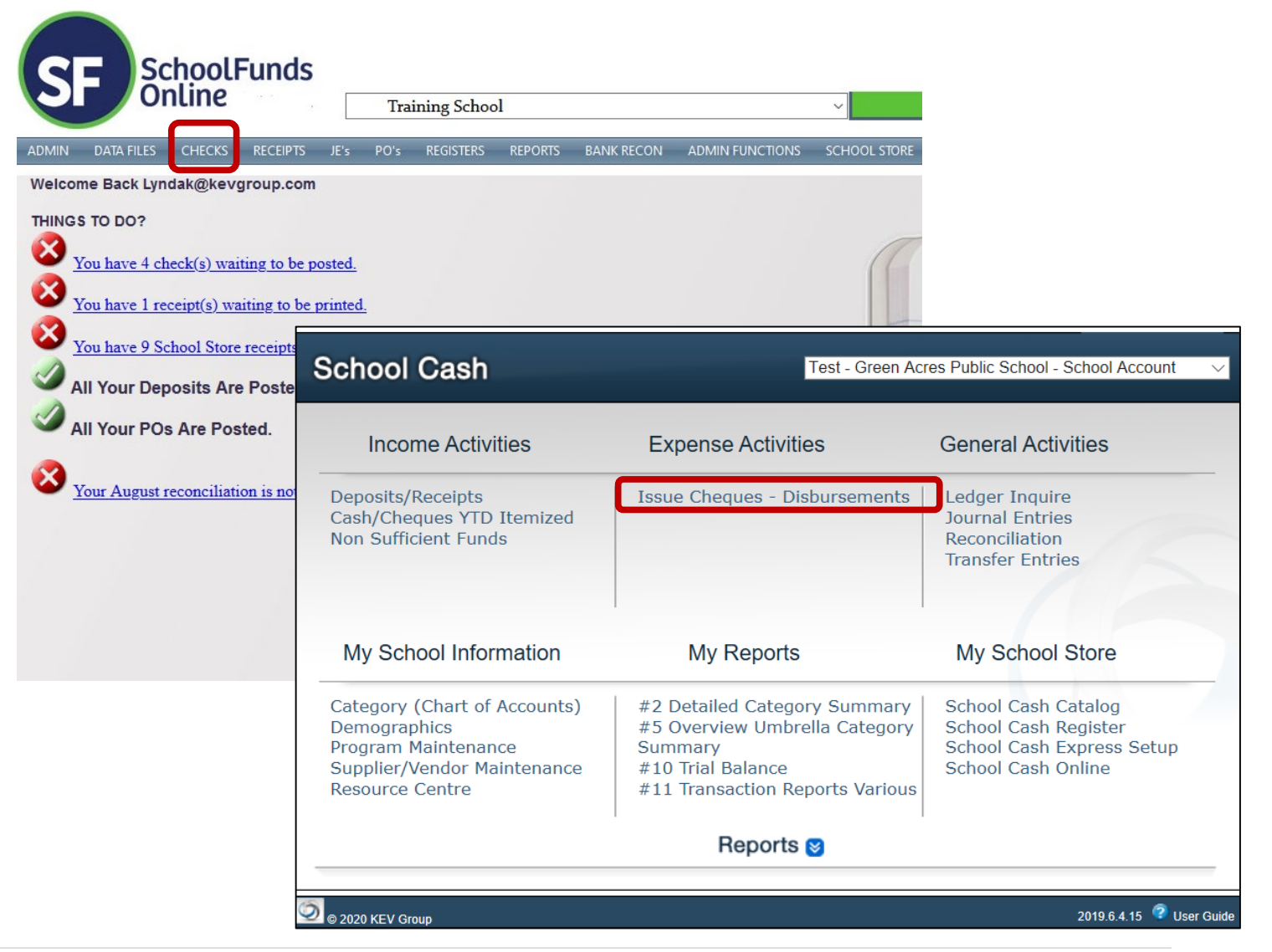

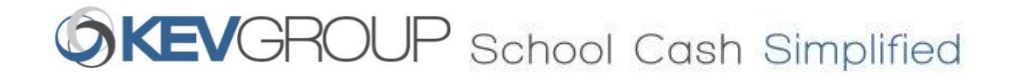

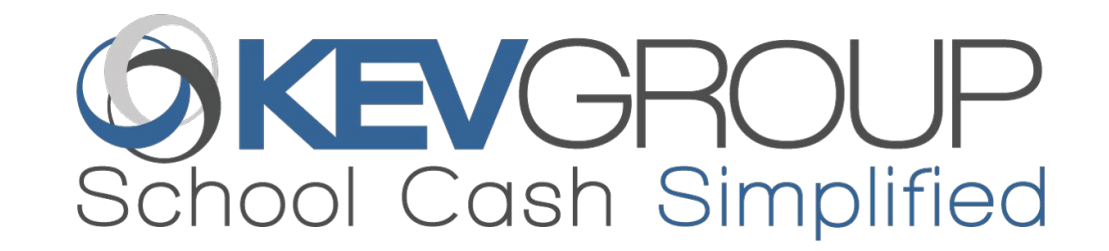

# Questions?

*Private & Confidential*